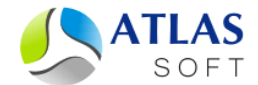

# РЕГИСТРАЦИЯ ЭЦП КРИПТО-ПРО В СИСТЕМЕ ЭТЛАС. ПОШАГОВАЯ ИНСТРУКЦИЯ

(версия 5)

**2014 год**

# **Регистрация ЭЦП КРИПТО-ПРО в системе ЭТЛАС**

Регистрацию ЭЦП КРИПТО-ПРО необходимо осуществлять на ПК, оснащенном ПО КриптоПро CSP и клиентским приложением системы ЭТЛАС. Для регистрации ЭЦП КриптоПро в системе ЭТЛАС необходимо выполнить следующие шаги:

### Шаг 1. **Установка сертификата в хранилище "Личные" и получение отпечатка ЭЦП**.

Вставьте в разъем USB eToken, на котором расположена регистрируемая ЭЦП.

Запустите КриптоПро CSP (Пуск -> КРИПТО-ПРО -> КриптоПро CSP):

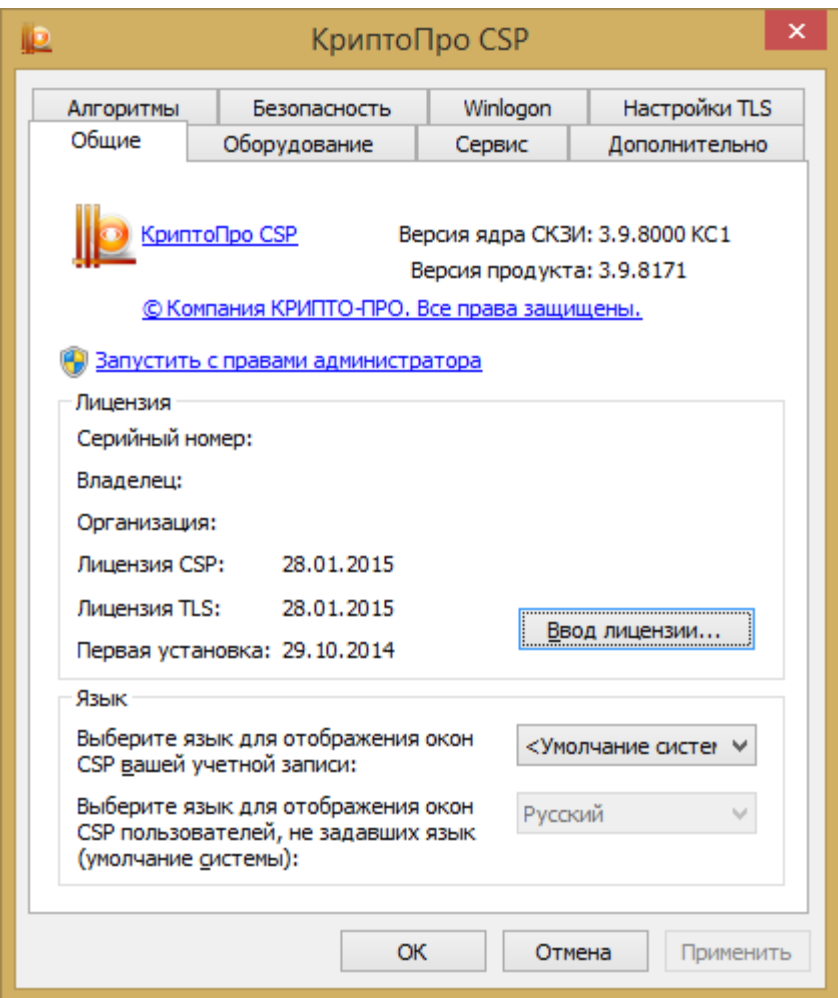

## Перейдите на вкладку "Сервис":

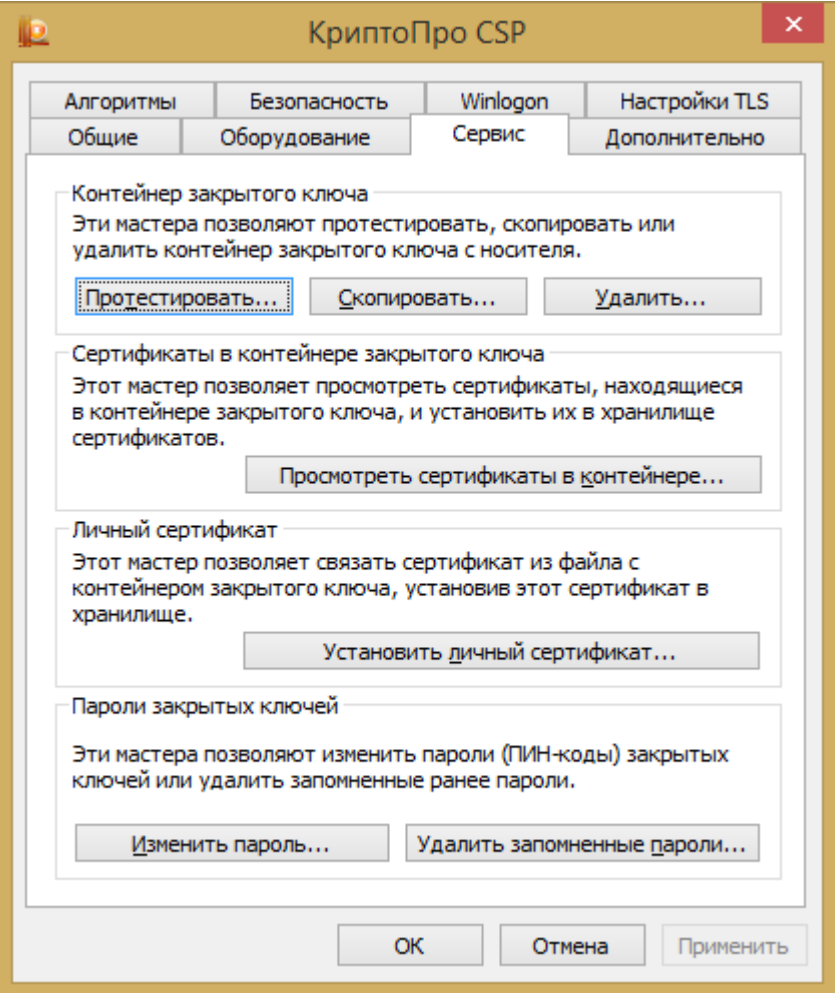

Нажмите "Просмотреть сертификаты в контейнере…". Откроется форма "Сертификаты в контейнере закрытого ключа":

-------------------------------------------------------------------------------------------------------------------------------------

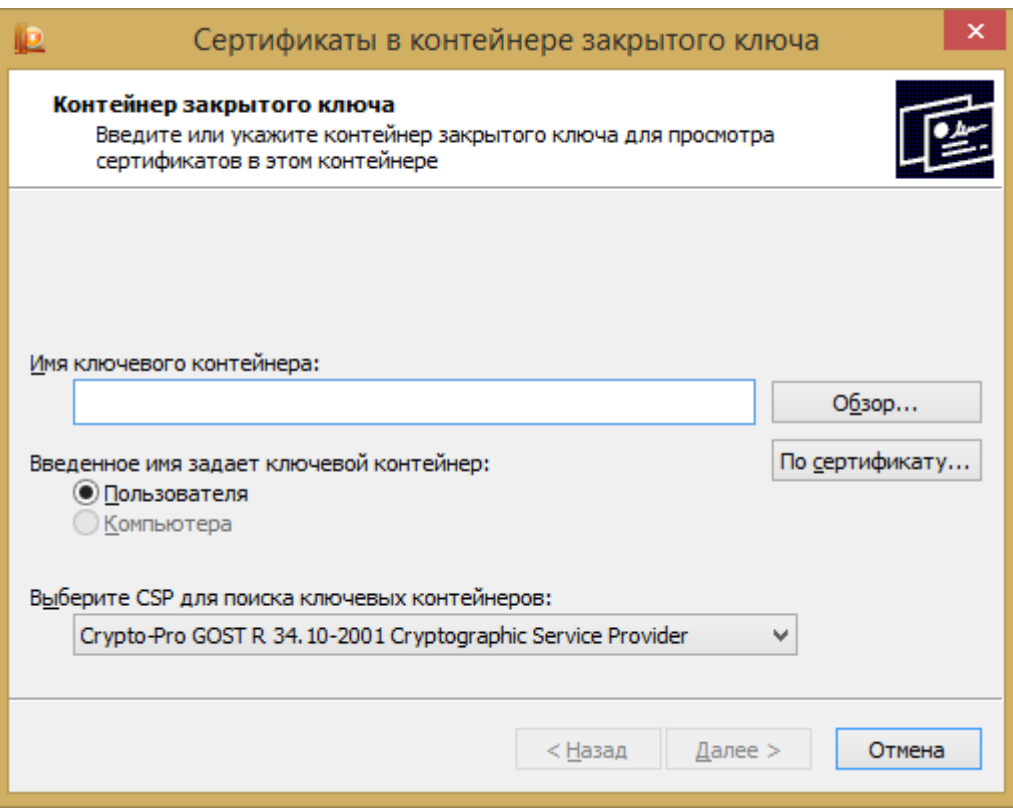

Нажмите "Обзор…". Откроется форма:

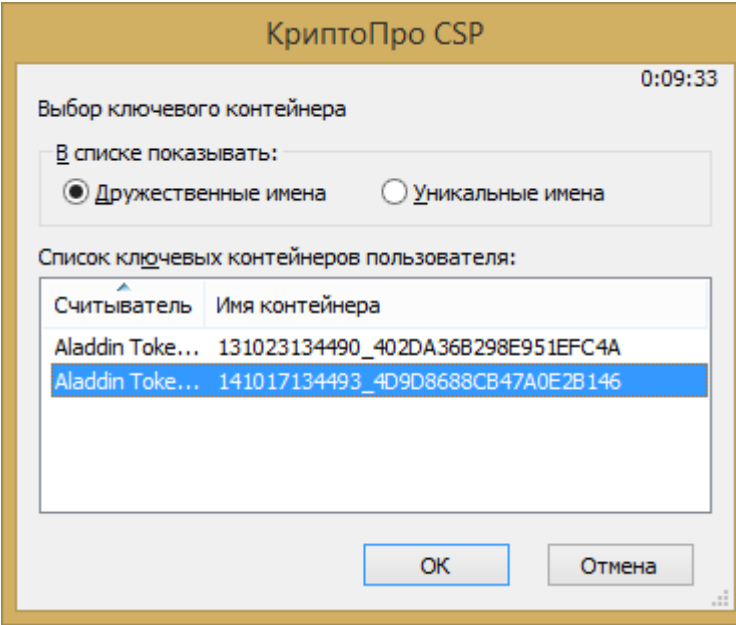

В списке ключевых контейнеров пользователя выберите последнюю запись и нажмите "OK".

В результате имя контейнера подставится в поле "Имя ключевого контейнера" предыдущей формы:

-------------------------------------------------------------------------------------------------------------------------------------

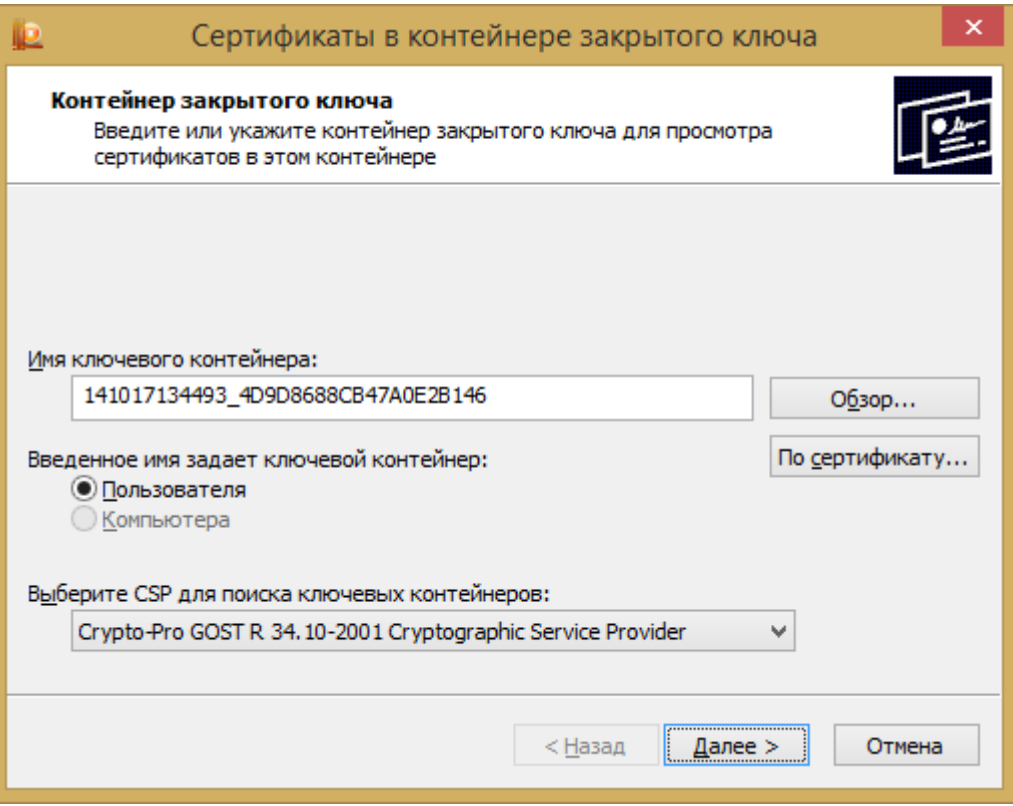

Нажмите "Далее". Откроется следующая форма:

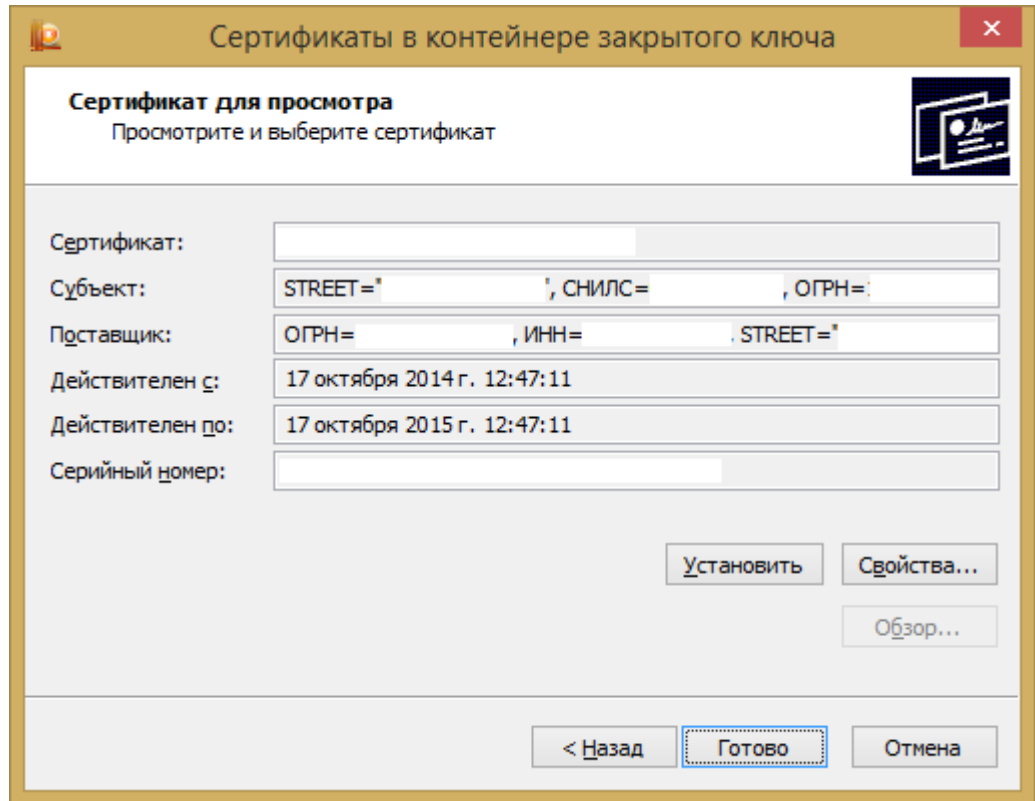

Нажмите кнопку "Установить". Должно отобразиться следующее сообщение:

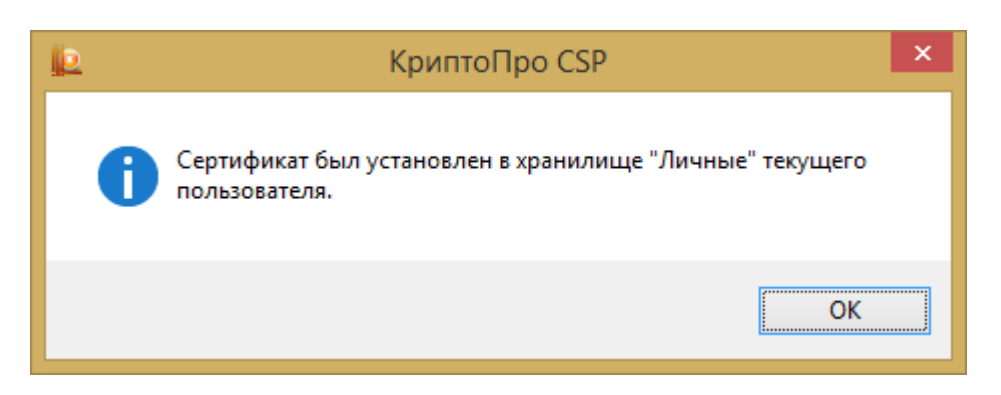

-------------------------------------------------------------------------------------------------------------------------------------

### Нажмите "OK".

Нажмите "Свойства…". В открытой форме перейдите на вкладку "Состав".

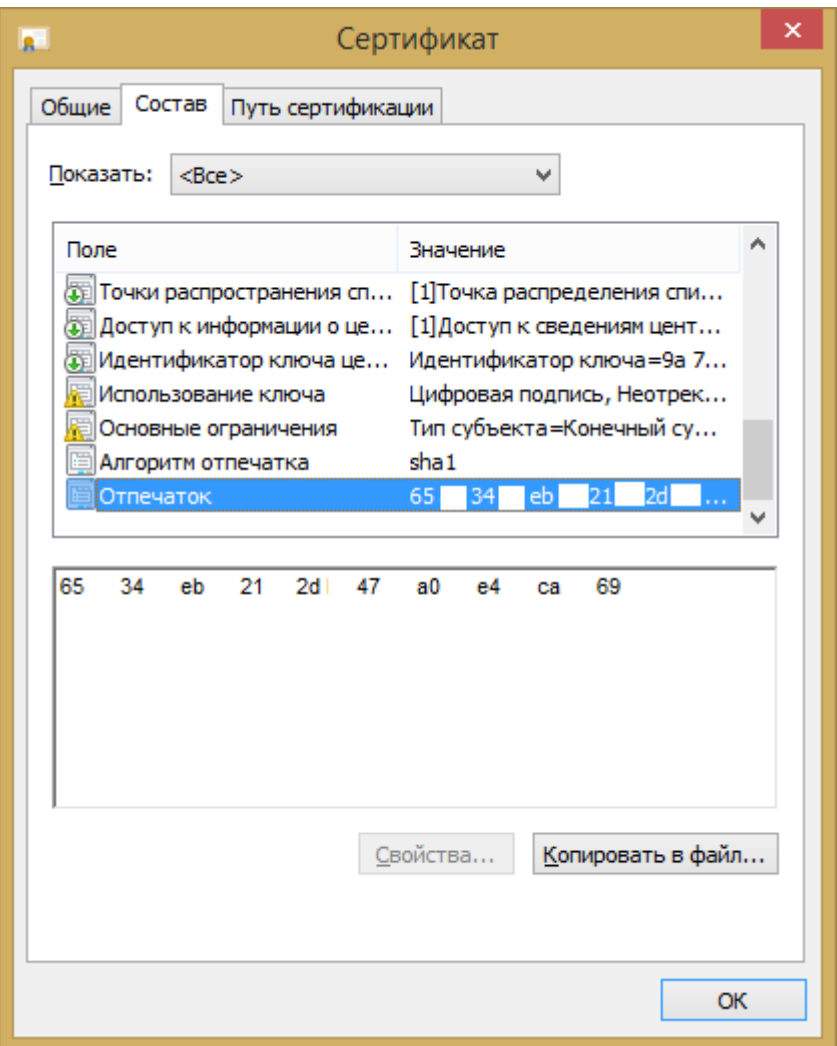

Прокрутите отобразившийся список до конца. Выделите находящийся в конце списка атрибут "Отпечаток". В нижней части окна в текстовом поле отобразится строка вида "XX XX XX XX XX XX XX XX XX XX XX XX XX XX XX XX XX XX XX XX". Выделите данную строку (только текст, *без пробелов по краям*), и скопируйте в буфер обмена.

## Шаг 2. **Регистрация отпечатка ЭЦП в системе ЭТЛАС**.

2.1. Запустите клиентское приложение системы ЭТЛАС. Подключитесь к системе под пользователем ROOT.

-------------------------------------------------------------------------------------------------------------------------------------

- 2.2. Активируйте меню "Администрирование->Управление пользователями…". Выделите пользователя, для которого регистрируется ЭЦП, в списке пользователей. Активируйте кнопку "Редактировать свойства", расположенную справа от списка пользователей.
- 2.3. В открывшемся окне "Редактировать свойства пользователя" перейдите на вкладку "Подпись". В секции окна "Электронная цифровая подпись" в поле тип выберите ЭЦП "ЭЦП ГОСТ Р 34.10-2001 (КриптоПро CSP)". Нажмите кнопку "Зарегистрировать", и в открывшемся диалоге на поле ввода активируйте контекстное меню правой клавишей мыши. Активируйте пункт меню "Вставить". Нажмите кнопку "Да" в диалоге, затем кнопку "Сохранить" в окне редактирования свойств пользователя.

В результате проделанных действий ЭЦП пользователя зарегистрирована в системе и готова к использованию.

# **Проверка работы ЭЦП КРИПТО-ПРО в системе ЭТЛАС**

## Шаг 1. **Тестовое подписание документа в системе ЭТЛАС**.

1.1. Запустите клиентское приложение системы ЭТЛАС. Подключитесь к системе под пользователем, чью подпись Вы планируете проверять.

-------------------------------------------------------------------------------------------------------------------------------------

1.2. Создайте в системе тестовый документ и выделите его в дереве документов.

1.3. Нажмите кнопку "Подписать документ" на панели инструментов. Введите Pin-код (по умолчанию: 1234567890).

### Шаг 2. **Проверка подписи на тестовом документе вне системы ЭТЛАС**.

2.1. Откройте карточку подписанного документа. Перейдите на вкладку подписи.

2.2. Нажмите кнопку "Выгрузить" и укажите папку для выгрузки документа.

2.3. Перейдите по ссылке:

<http://www.gosuslugi.ru/pgu/eds/>

Далее перейдите по ссылке "Подтверждение подлинности: электронного документа. Э $\Pi$  отсоединенная, в формате PKCS#7".

Нажмите кнопку "Выберите документ для проверки -> Загрузить файл…" и укажите путь к выгруженному документу.

Нажмите кнопку "Выберите файл подписи для проверки -> Загрузить файл…" и укажите путь к выгруженному файлу подписи документа (расширение.signature).

Введите проверочный код в соответствующее поле.

Нажмите кнопку "Проверить".

В открывшемся сообщении должен отобразиться следующий текст: "Подлинность документа ПОДТВЕРЖДЕНА". Убедитесь в верности владельца, издателя, и срока действия сертификата.

## **Контакты**

Мы с готовностью ответим на все Ваши вопросы по работе с системой ЭТЛАС по телефону +7 (812) 612-25-73 или по почте  $\frac{\text{support }@{\text{atlas}}-\text{soft}}{$ .

-------------------------------------------------------------------------------------------------------------------------------------